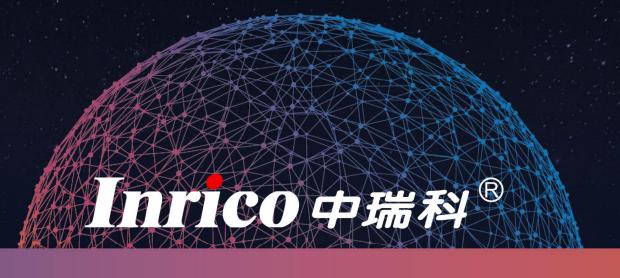

## T298S USER MANUAL

Shenzhen Inrico Electronics Co.,Ltd.

# DIRECTORY

#### T298S USER MANUAL

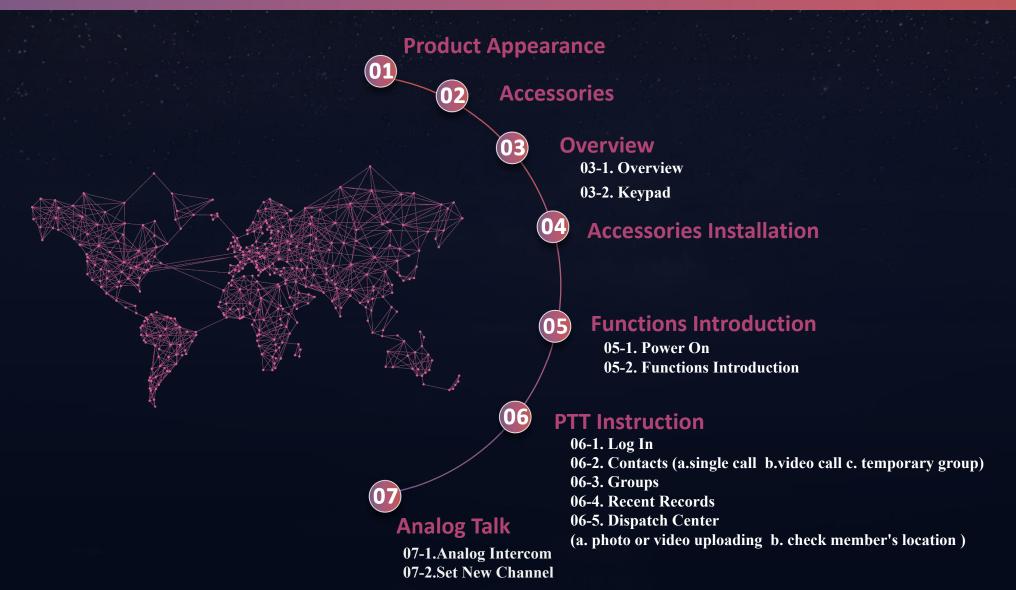

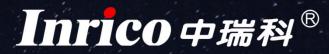

## T298S Product Appearance

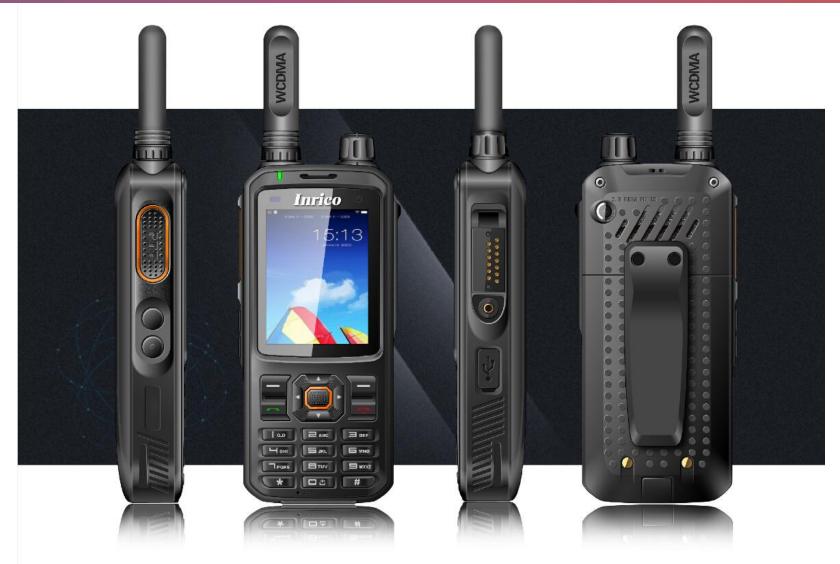

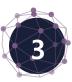

**User Manual** 

## T298S Product Accessories

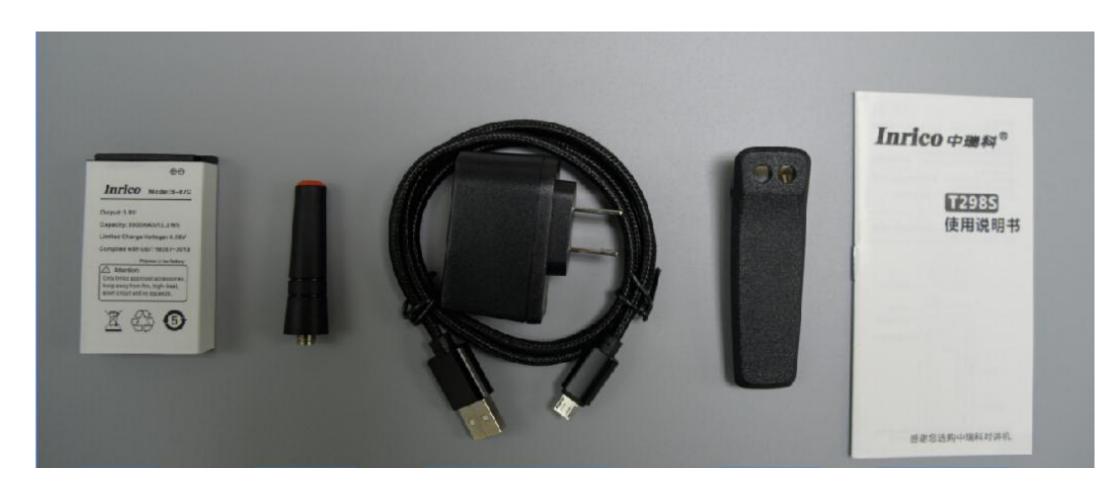

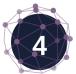

#### 03-1 Overview

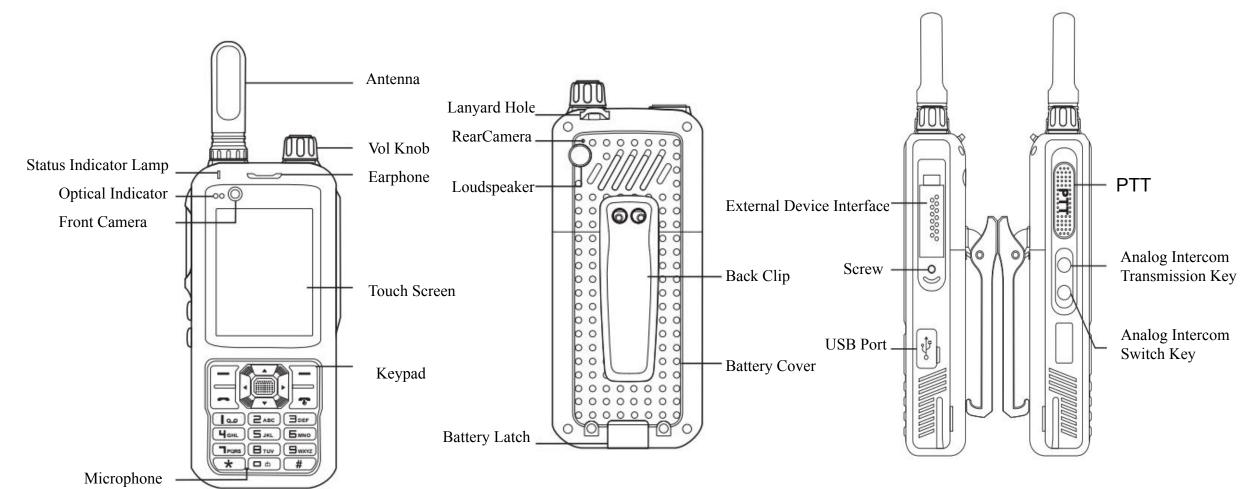

#### 03-2 Keypad

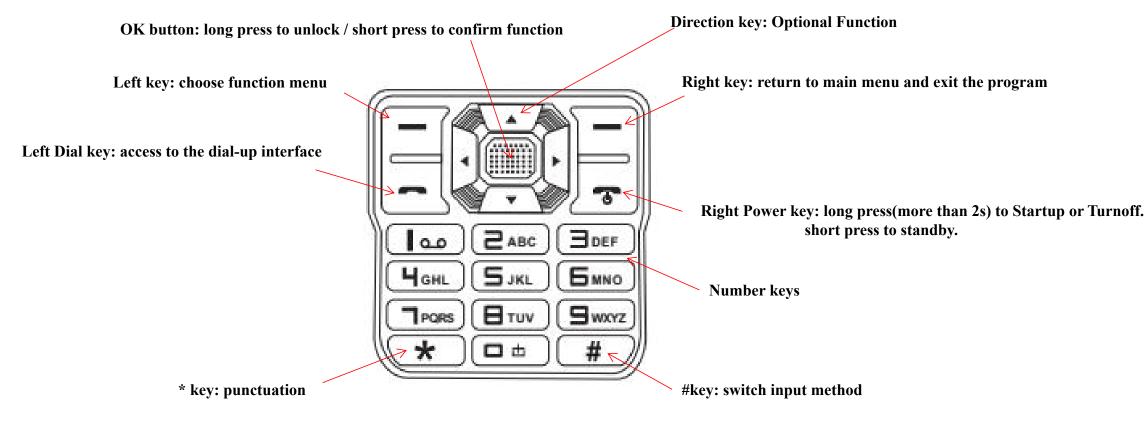

#### Accessories Installation

1. Insert a SIM card.

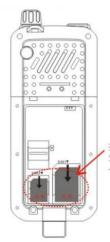

Open the metal baffle, and insert SIM card down, then close the baffle.

2. Insert a microSD card.

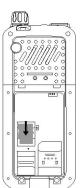

Open the metal baffle, and insert microSD card down, then close the baffle.

3. Install the battery.

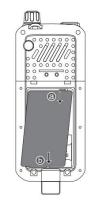

Insert the battery from side a to b, like the left picture.

4. Fix the battery cover.

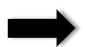

Close the Battery Cover:

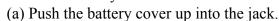

- (b) Depress the battery cover.
- (C) Close the battery latch.

Open the Battery Cover:

Pull the battery latch, and take the cover out.

5. Assemble the back clip.

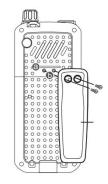

Installation:

- (a) Put the belt clip aligned with the back screw hole.
- (b) Screw them.

Uninstall the back clip by rotating screw until loose.

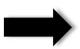

6. Fix the lanyard on.

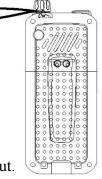

Put the lanyard through the hole.

7. Remove the handheld mic cover.

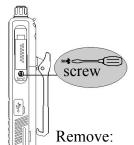

Loosen the screw and remove the cover.

Installation:

Put handheld mic cover aligned with card slot, and then screw them tightly.

8. Attaching/Removing the antenna.

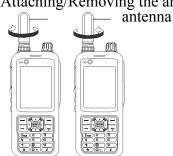

Installation:

Screw the antenna into the connector tightly on the top of radio.

Remove:

Loosen the antenna to remove it.

Note:Please Do Not put anything hanging on the antenna eg.keys, otherwise the performance will be influenced.

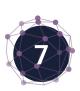

## Functions Introduction / 05-1 Starting Up

#### **05-1**) Power On

Make sure whether the battery is well installed or not. Long press the right power key(more than 2s) until the boot screen appears.

Note: Some SIM cards have PIN code protection. Please enter your PIN code. The initial password is 1234.

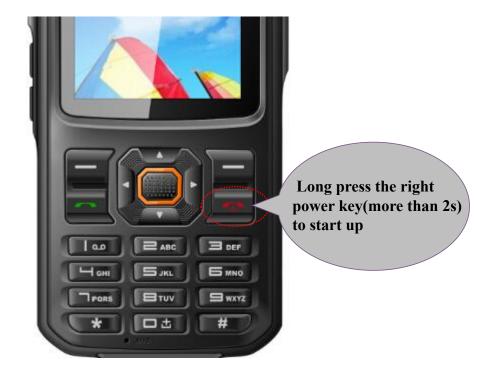

#### Functions Introduction / 05-2 General Functions

#### 05-2) Slide on the touch screen into different interface. Functions introductions are as below.

- 1. Dial: Make calls. Quick access to call records, digital dial pad, call settings.
- 2. Calculator: Simple arithmetic operations and variety of mathematical operations.
- 3. Contacts: Set your profile. search, add, remove the contact. Call, send email or message to your friends and colleagues conveniently. Contacts list could be synchronized on the computor.
- 4. Calendar: Check the calendar and notes anytime, individually or together. Enter the top options, calendar could be checked and displayed according to the date, week, month. It's more convenient to check schedule and new note.
- 5. Settings: To do personalized settings, including wireless, network, bluetooth, profiles, display, storage, battery, application, location information, security, languages, input mothod, backup, reset, account added, date, time, auxiliary function, printing and about mobile phone, etc.
- 6. Video: Watch or download the recorded videos, as well as edit or share them.
- 7. Gallery: Review stored pictures, photos, videos, as well as camera interface quickly.

#### Functions Introduction / 05-2 General Functions

- 8. File Management: Stored files could be reviewed or managed on the phone or on the memory card.
- 9. Camera: Take photos or record videos and review them. For best shooting effect, different modes could be set, such as exposure control, color effect, framing mode, face detection, burst mode, etc, according to personal preference and shooting environment.
- 10. Message: Message received will be listed, which could be edited, sent or deleted.
- 11. Music: Music could be listed according to artists, albums, songs or playlists. Click music name into music player interface.
- 12. Intercom software.

  Click PTT, enter your account and password, then log in. Please check the instruction on next page.

#### PTT Instruction / 06-1 Login

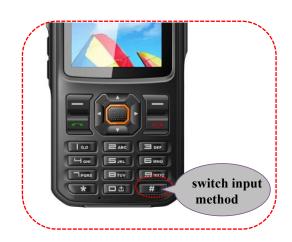

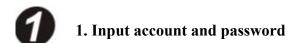

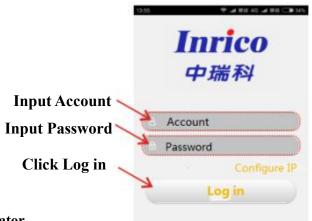

2 Enter PTT

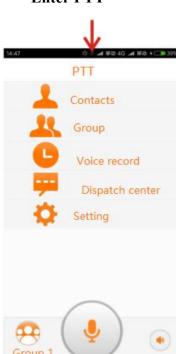

#### **Attention:**

An individual account was assigned to each user by administrator.

To add new user:

- 1. Exist account or company: initial password is 123456.
- 2. Creat new company: password is ptttalk.com.

#### a ) Single Intercom

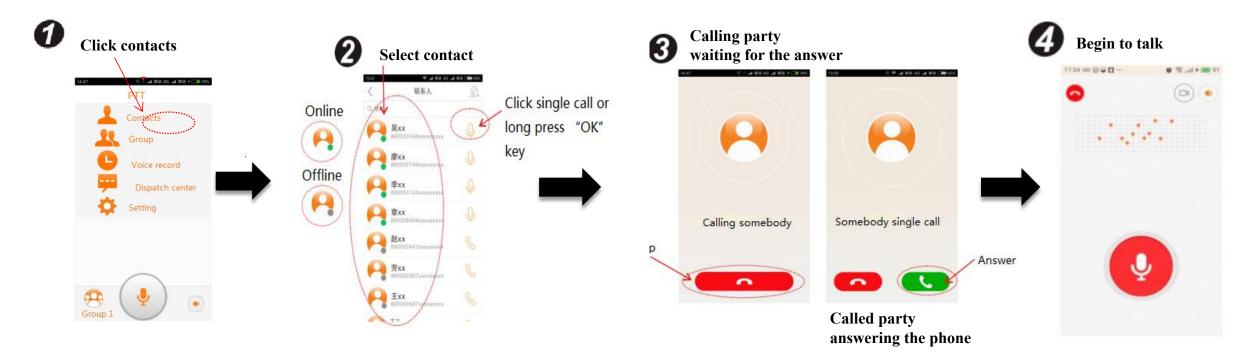

06 06-2 Contacts

#### b) Video Intercom (Notes: Video intercom starts after connecting)

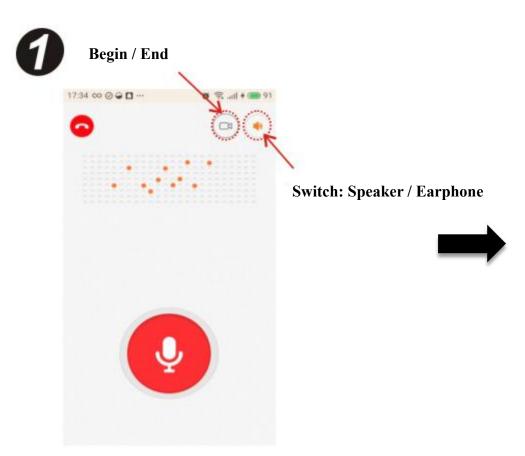

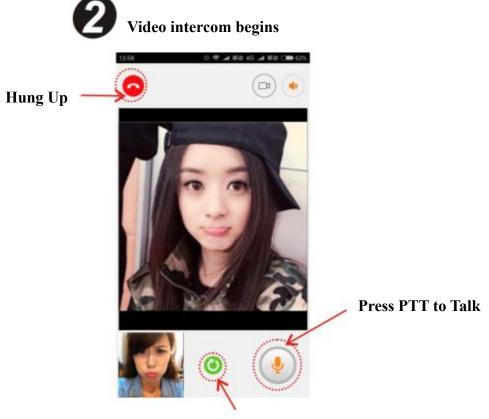

**Switch: Front Camera / Rear Camera** 

## c ) Create a temporary group (multi-user conference)

Notes: exit the group if returned

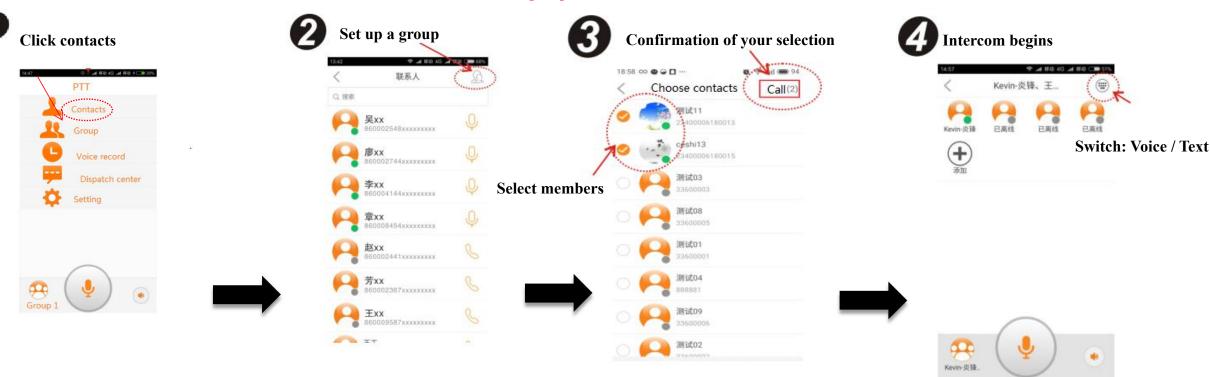

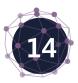

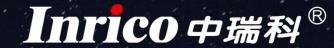

#### 06-3 Group Intercom

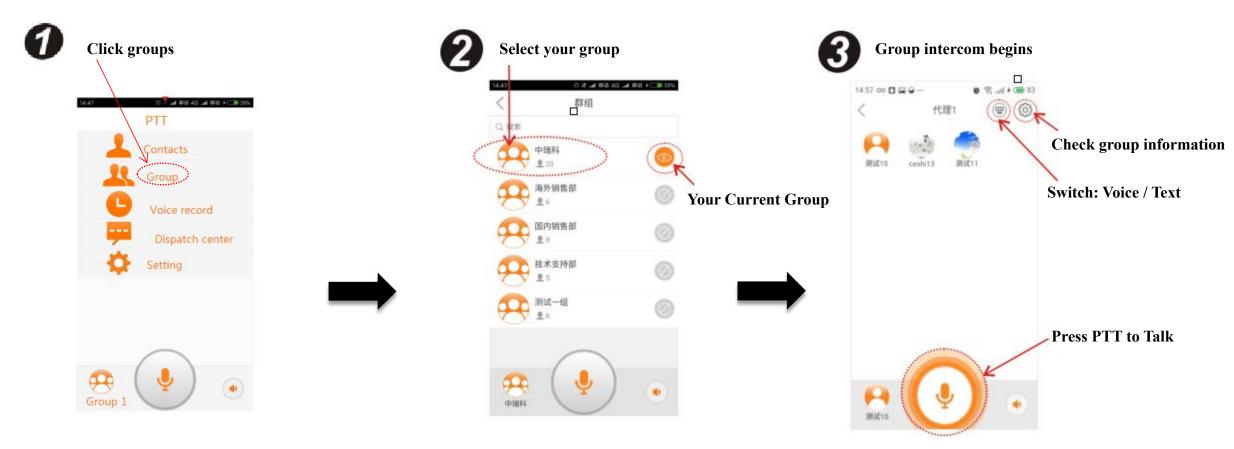

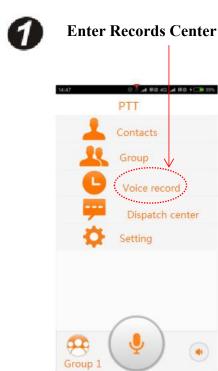

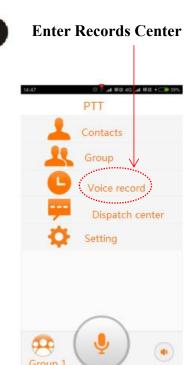

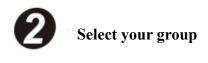

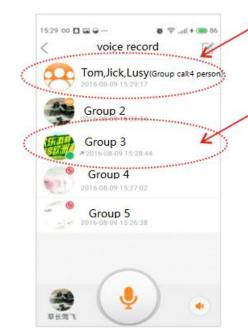

Click the group you want to check

Notes: click single user to call back

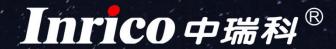

# 06-5 Dispatch Center

#### a ) Photographing, Recording, Uploading

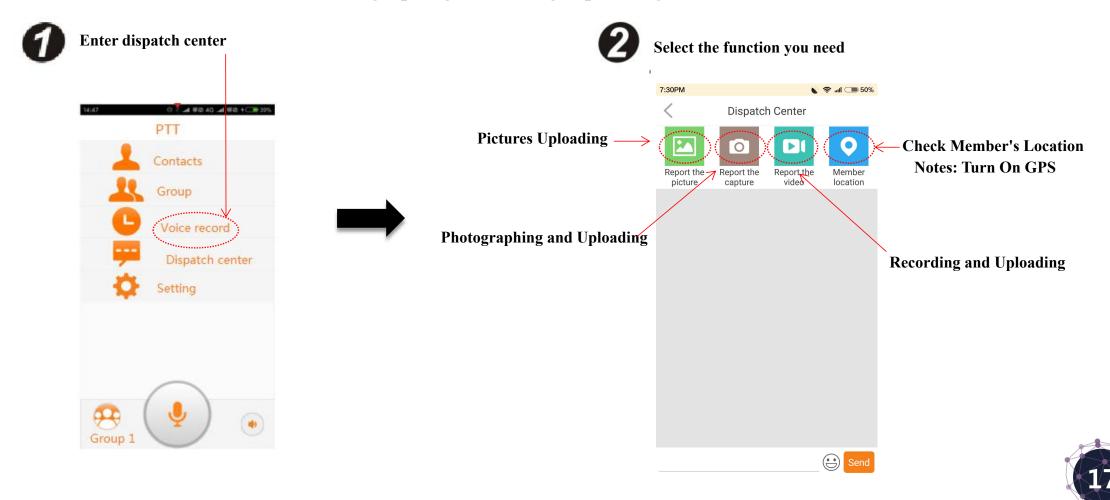

#### 06-6 Dispatch Center

Send

#### b) Check Member's Location (GPS)

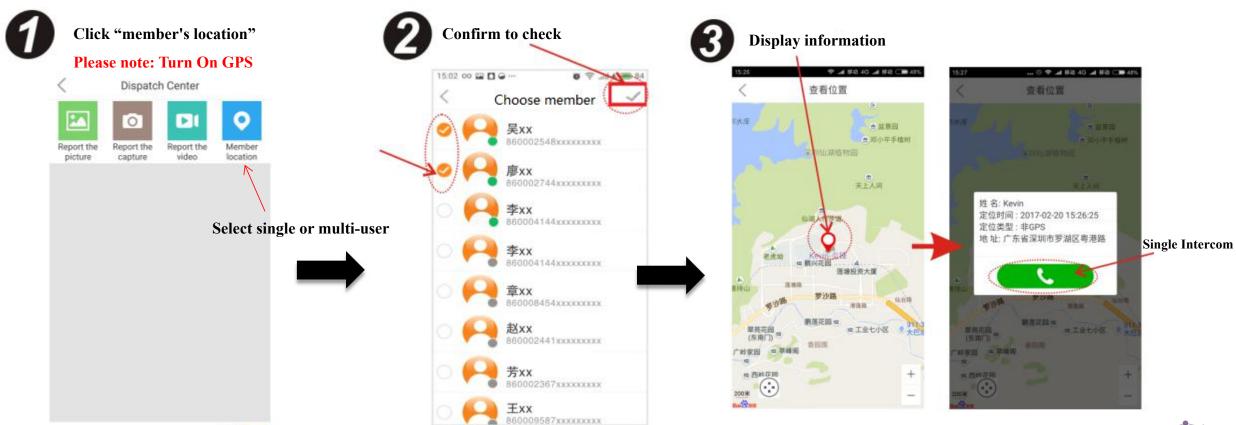

#### 06-6 Settings

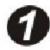

**Enter settings center** 

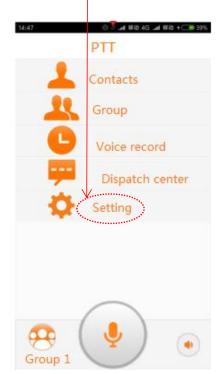

**2** Change the settings

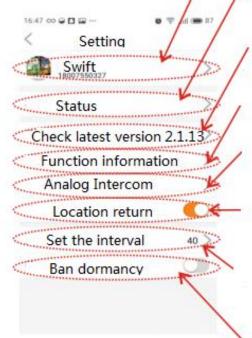

1. User Profile

Click username into user profile interface. Icon, password and email could be changed.

2. Status Setting

"Online" or "Do Not Disturb" is optional. In the mode of "Do Not Disturb", no notification for any call or message and talk also isn't available. When we press PTT, it'll remind you changing to online. A reddot will be showed under your icon, and single call isn't available.

3. Check for Latest Version

Check whether there's new version and it'll remind you to upgrade.

4. Functions Introduction

Check the introduction of current version and main functions.

5. Analog Intercom

This function is used for some specific types.

6. Location Report

Turn on or turn off this function.

7. Set the Interval

The options are 20s,30s,40s. The default of return frequency is 40s. 20s is suggested under the bad network or in high-speed mobile.

8. Ban Dormancy

The default is turn off. You could turn it on as you required. The delay of the first call will be decreased when it's turned on.

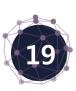

## 07-1 Analog Intercom

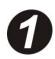

**Enter analog Intercom (Two ways)** 

#### 1) Press second side button

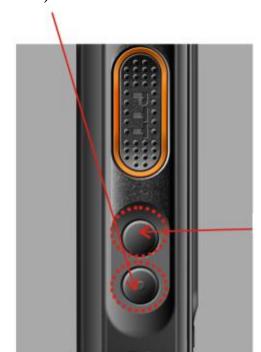

Analog Intercom PTT

# Click Analog Intercom Contacts Setting Swift South Setting Check latest version Analog Intercom Location return Set the interval Ban dormancy

#### 07-1 Analog Intercom

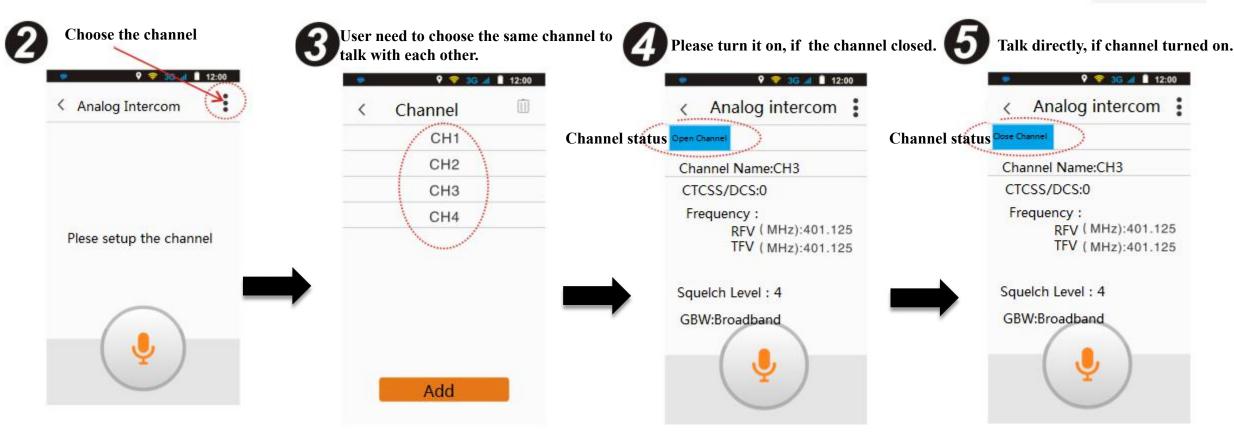

# Inrico 中瑞科®

07 07-2 Add New Channel

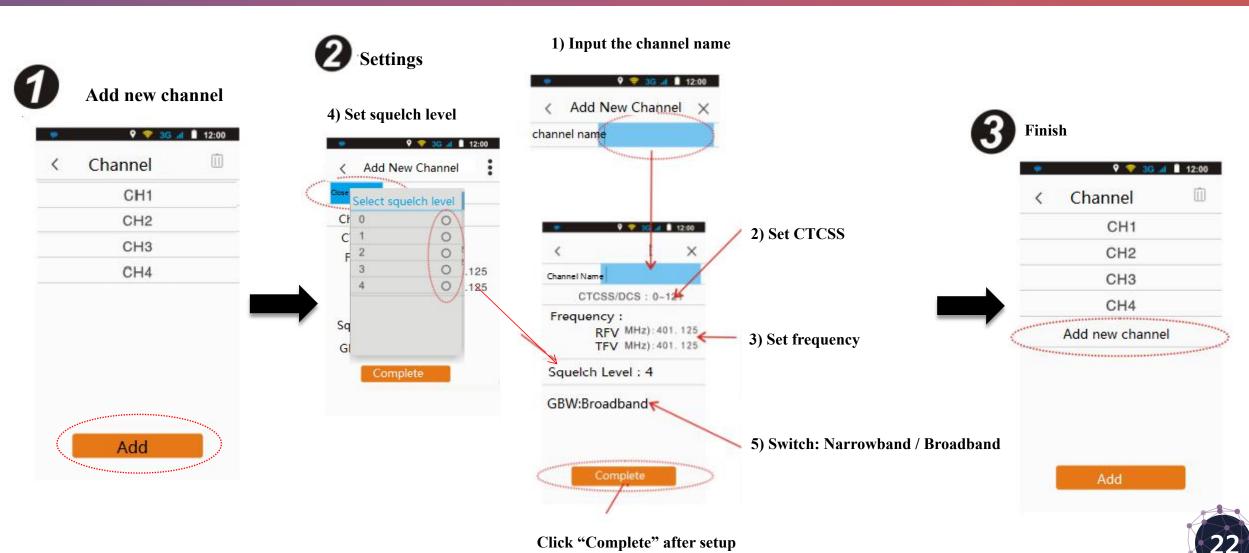

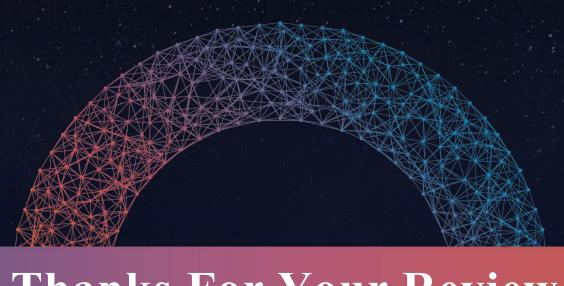

# Thanks For Your Review

Shenzhen Inrico Electronics Co.,Ltd.

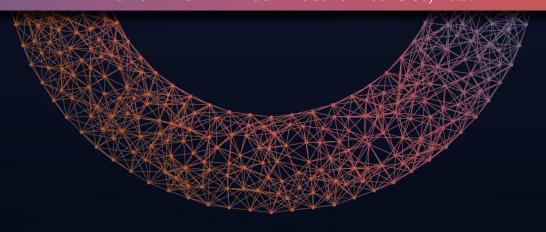